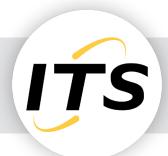

## EXPORT VIDEO FROM MILESTONE XPROTECT SMART CLIENT

### Export the Video

After you locate the video evidence, you can export it. The first illustration shows you how to export video on the **Playback** tab. The second illustration shows you how to export on the **Search** tab.

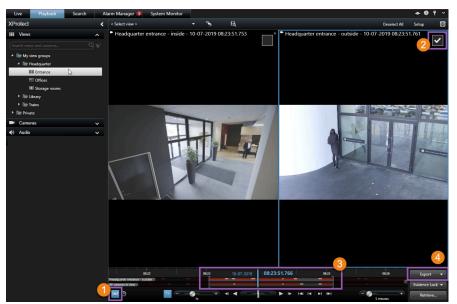

#### Start the export on the Playback tab

- 1. Click to turn on time selection mode.
- 2. Select the cameras you want to include in the export.
- 3. Drag the square brackets to select a start and end time for the export.
- 4. Click **Export** > **Export** to open the export window.

### Start the export on the Search tab

- 1. For each search result you want to export, hover over it and select the blue check box that appears.
- 2. In the action bar, select the export icon.

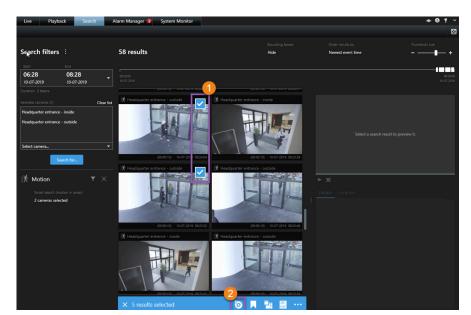

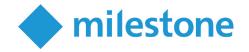

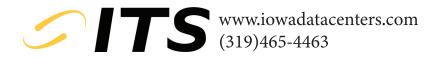

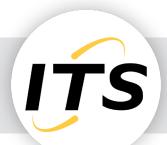

# EXPORT VIDEO FROM MILESTONE XPROTECT SMART CLIENT

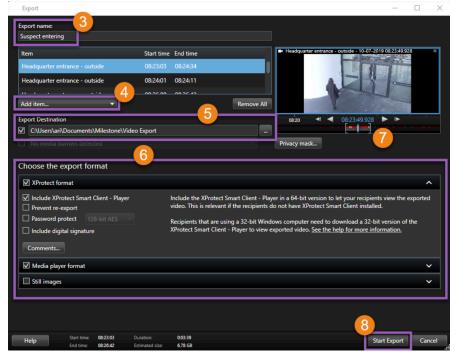

#### Specify the export settings

- 1. Enter a name for the export file.
- 2. If needed, add more cameras.
- 3. Specify the export destination.
- 4. Select a format for the export.
- 5. To adjust the start and end time, use the square brackets.
- 6. Click **Start Export** to start the export.

To access the export, click **Details** in the upper-right corner when the export is completed:

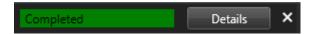

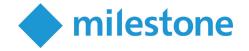

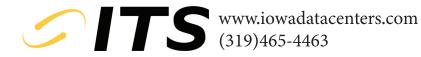